### **INSTITUTO NACIONAL DE APRENDIZAJE**

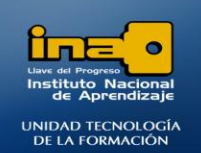

#### **NUCLEO SECTOR COMERCIO Y SERVICIO SUBSECTOR INFORMATICA**

**INSTITUTO NACIONAL DE APRENDIZAJE** 

## PRÁCTICA REPASO

# TEMAS: CONSULTAS DE ACTUALIZACION

**REALICE LAS SIGUIENTES CONSULTAS DE ACTUALIZACION**

1. Crear una consulta que actualice el campo **BECADO** a sí, pero solo a aquellos registros que tengan como **CODIGOCARRERA IA**. Dar como nombre a la consulta: **Consulta23 ACTUALIZA BECADOS.**

#### **R/**

- **Clic en el fichero Crear**
- **Clic en la opción Diseño de Consulta.**
- **Seleccione todas las tablas (excepto PROFESORES2 y Unión Tres Tablas) para ver en cuales están los campos que se solicitan y de clic en Agregar.**
- **Clic en Cerrar**
- **Agregue los campos solicitados en la cuadricula, ambos están en la tabla CANCELACION, el resto de tablas las puede Quitar.**

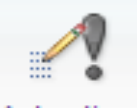

- **De clic en la ficha Diseño y luego en la opción: Actualizar.**
- **En la cuadricula digite Sí debajo del campo BECADO y junto a la palabra Actualizar a, lo que se escribe en este espacio es lo que la consulta va a realizar o modificar en la tabla, es decir va a marcar el campo Becado con un check indicando que el estudiante sí tiene beca.**
- **Presione Enter**
- **En la cuadricula digite IA debajo del campo CODIGOCARRERA y junto a la palabra criterios.**
- **Presione Enter**

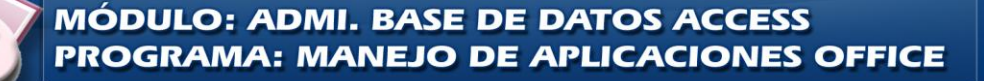

### **INSTITUTO NACIONAL DE APRENDIZAJE**

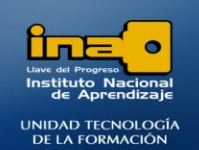

#### **INSTITUTO NACIONAL DE APRENDIZAJE NUCLEO SECTOR COMERCIO Y SERVICIO SUBSECTOR INFORMATICA**

**ED Consulta23 ACTUALIZA BECADOS** 

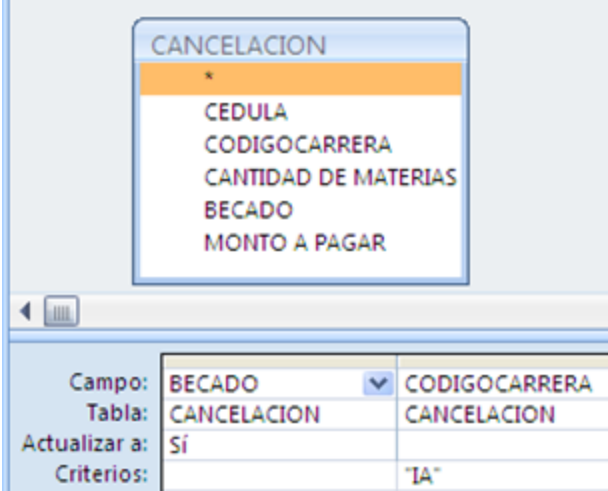

**NOTA: Las consultas de actualización modifican directamente la tabla con la que se está trabajando por esta razón se deben realizar con mucho cuidado para no cambiar la información por error.**

**El campo que se va a modificar debe tener especificado en la cuadricula la instrucción en el espacio para tal efecto que es: Actualizar a, no se debe confundir con el espacio del criterio.**

- **Ejecute la consulta para esto de clic en la opción: EJECUTAR.**
- **De clic en Sí.**
- **Guarde la consulta con el nombre: Consulta23 ACTUALIZA BECADOS.**
- **Clic en Aceptar.**
- **Puede abrir la tabla cancelación y verificar que se marcaron con check todos los registros cuyo código de carrera es IA.**

**MÓDULO: ADMI. BASE DE DATOS ACCESS PROGRAMA: MANEJO DE APLICACIONES OFFICE** 

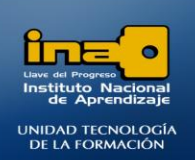

2. Crear una consulta que actualice el campo **MONTO A PAGAR**, tome en cuenta el costo de la materia y la cantidad de materias que matriculó cada estudiante pero solo de aquellos registros donde los estudiantes no tienen beca. Dar como nombre a la consulta: **Consulta24 ACTUALIZA SUBTOTAL\_no becados**

**INSTITUTO NACIONAL DE APRENDIZAJE NUCLEO SECTOR COMERCIO Y SERVICIO** 

**SUBSECTOR INFORMATICA** 

#### **R/**

- **Clic en el fichero Crear**
- **Clic en la opción Diseño de Consulta.**
- **Seleccione todas las tablas (excepto PROFESORES2 y Unión Tres Tablas) para ver en cuales están los campos que se solicitan y de clic en Agregar.**
- **Clic en Cerrar**
- **Agregue los campos solicitados en la cuadricula, el resto de tablas las puede Quitar.**

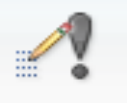

- **De clic en la ficha Diseño y luego en la opción: Actualizar.**
- **Escriba el criterio en la cuadrícula.**
- **Escriba la fórmula que corresponde a los solicitado en el espacio Actualizar a.**

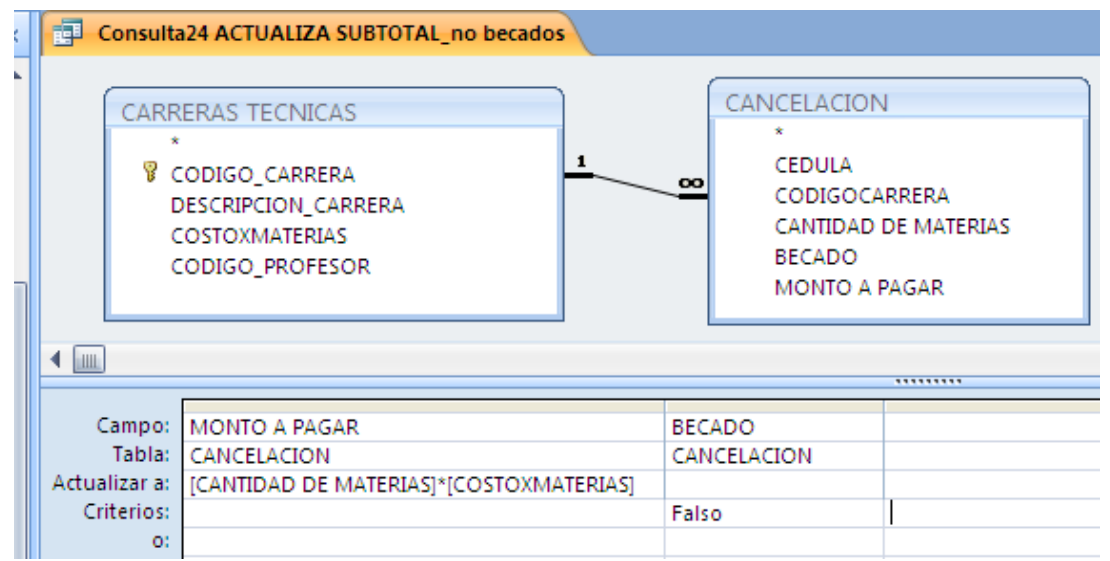

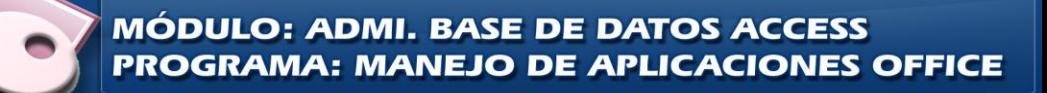

### **INSTITUTO NACIONAL DE APRENDIZAJE**

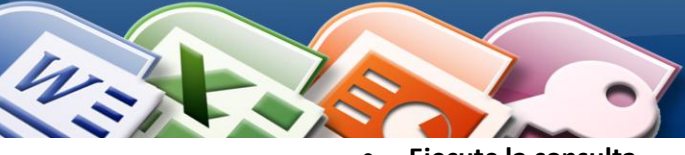

**INSTITUTO NACIONAL DE APRENDIZAJE NUCLEO SECTOR COMERCIO Y SERVICIO SUBSECTOR INFORMATICA** 

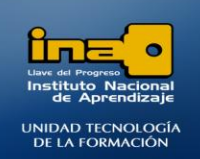

- **Ejecute la consulta.**
- **De clic en Sí.**
- **Guarde la consulta.**
- **Cierre la consulta.**
- **Puede verificar si el cambio se realizó en la tabla CANCELACION.**
- 3. Crear una consulta que actualice el campo **MONTO A PAGAR**, tome en cuenta el costo de la materia, un 10%(0.1) de descuento por materia y la cantidad de materias que matriculó cada estudiante pero solo de aquellos registros donde los estudiantes tienen beca. Dar como nombre a la consulta: **Consulta25 ACTUALIZA SUBTOTAL\_becados**

#### **R/ ([COSTOXMATERIAS]-0,1\*[COSTOXMATERIAS])\*[CANTIDAD DE MATERIAS]**

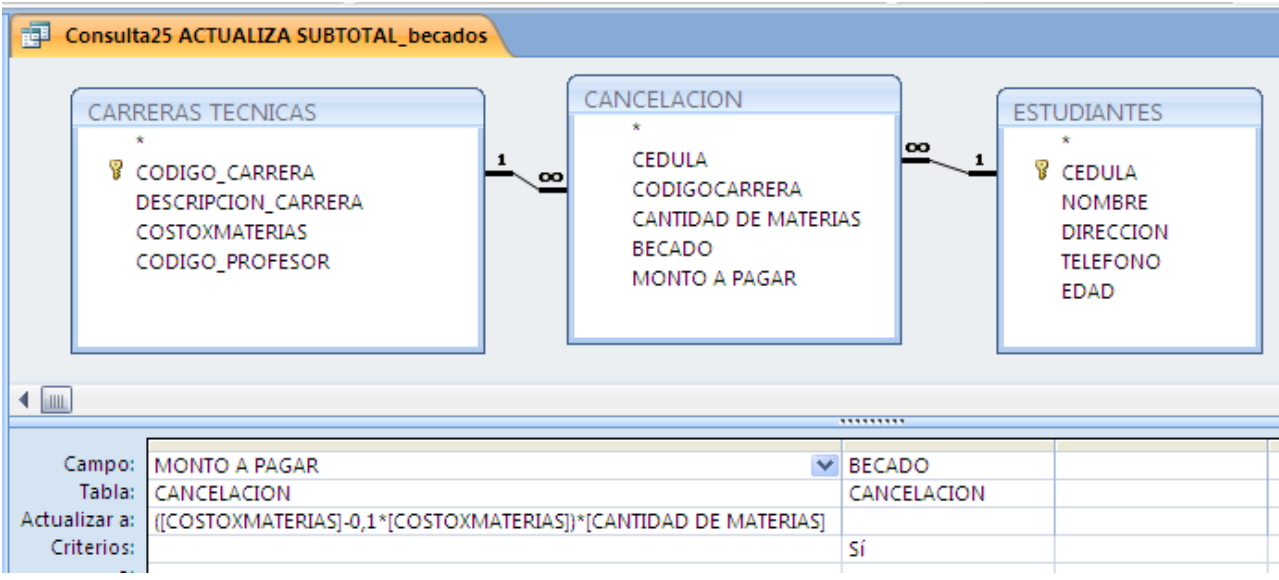

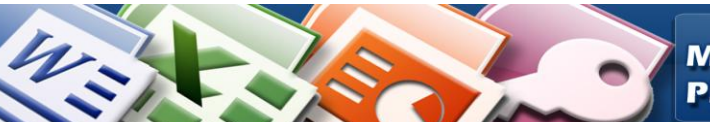

**MÓDULO: ADMI. BASE DE DATOS ACCESS** PROGRAMA: MANEJO DE APLICACIONES OFFICE